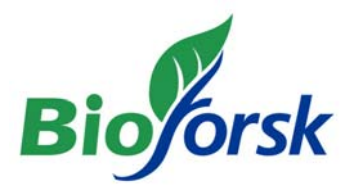

# Bioforsk Rapport

Vol. 3 Nr. 82 2008

# Fosforkart

# Metode for utarbeiding P-AL kart på grunnlag av jordprøver

Heidi A. Grønsten og Stein Turtumøygard Bioforsk Jord og miljø, Ås

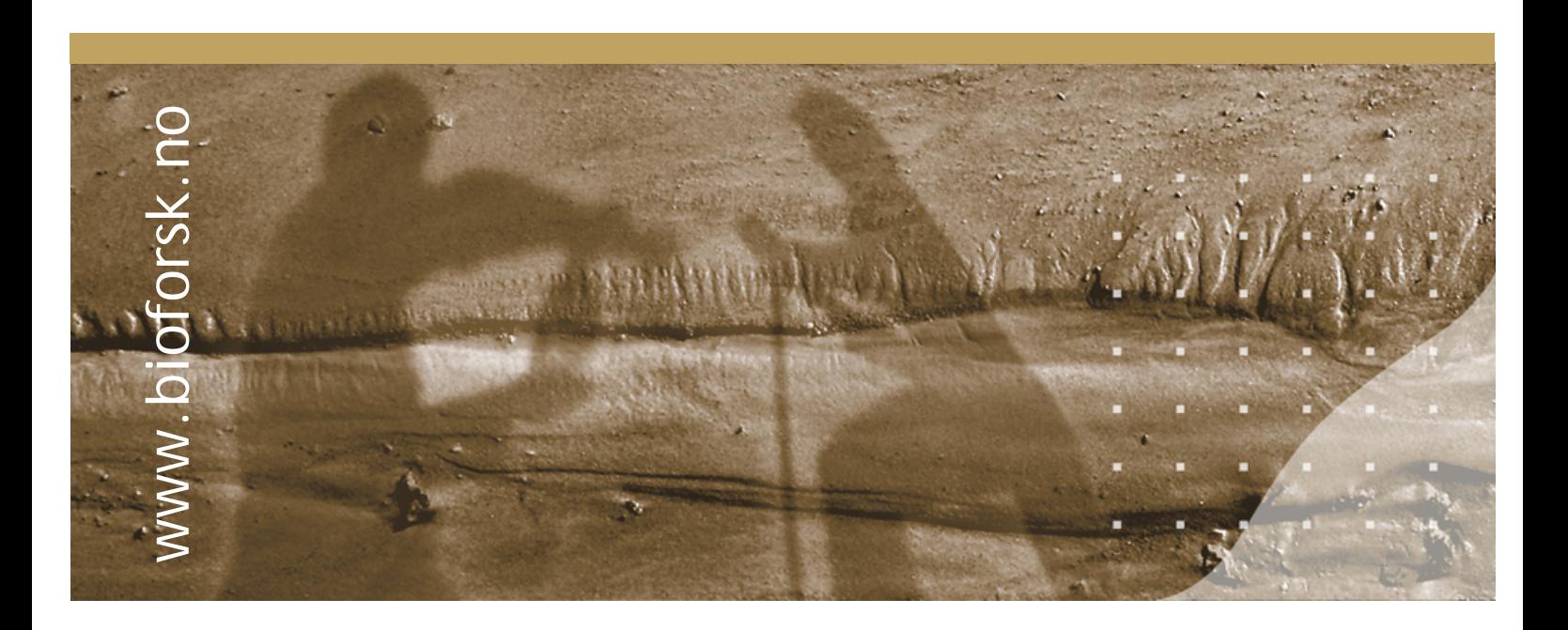

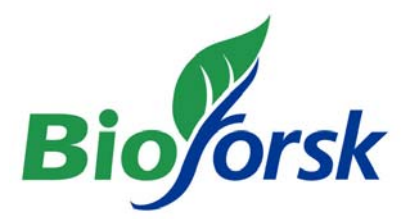

**Hovedkontor**  Frederik A. Dahls vei 20, 1432 Ås Tlf: 03 246 Fax: 63 00 92 10 post@bioforsk.no

**Bioforsk Jord og miljø** Frederik A. Dahls vei 20 1432 Ås Tlf: 03 246 Faks: 63 00 94 10 jord@bioforsk.no

#### *Tittel/Title:*

Fosforkart. Metode for utarbeiding P-AL kart på grunnlag av jordprøver.

*Forfatter(e)/Autor(s):* 

Heidi A. Grønsten og Stein Turtumøygard

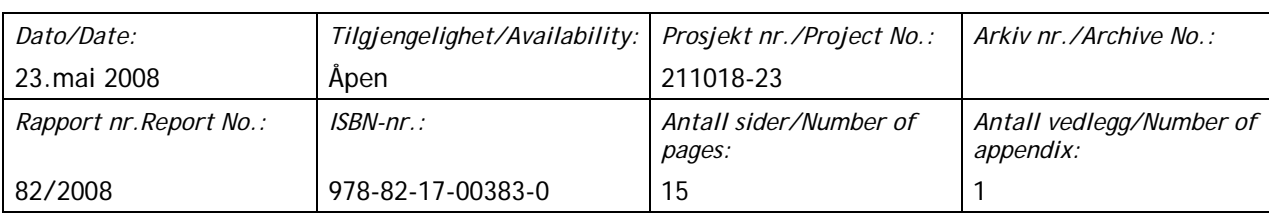

*Oppdragsgiver/Employer: Kontaktperson/Contact person:* 

*Stikkord/Keywords: Fagområde/Field of work:*  Fosforkart, P-AL, interpolering vannkvalitet og arealbruk

#### *Sammendrag*

Rapporten presenterer en metode for utarbeiding av P-AL kart på grunnlag av jordprøver. Det er gitt en beskrivelse av krav til datagrunnlaget, registreringsmetodikk, interpoleringsmetode, temakartpresentasjon samt begrensninger om bruk. Den romlige interpoleringen mellom målepunktene utføres ved hjelp av TIN (Triangulated Irregular Network). Resultatet fra interpoleringen er en heldekkende P-AL-flate for det arealet som omfattes av prøvepunktene. Denne konverteres til et P-AL-grid med cellestørrelse 2 x 2 meter. Den interpolerte P-AL-flaten begrenses deretter til dyrket mark, ved å koble det mot digitalt jordsmonnskart. Til slutt blir P-AL-kartet koblet til digitalt eiendomskart for å begrense det til kun de eiendommer hvor det er tatt ut jordprøver.

Godkjent / Approved Prosjektleder / Project leader

Marianne Bechmann Marianne Bechmann (Grønsten Heidi A. Grønsten

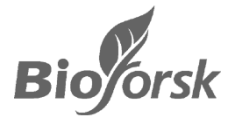

### **Forord**

Med en økende etterspørsel av fosforkart (P-AL kart) for landbrukspåvirkede nedbørfelt er det behov for en utfyllende dokumentasjon av produksjonsmetoden. Det er dessuten et behov for å forbedre og automatisere den til nå benyttede metoden.

Stein Turtumøygard har stått for utviklingen av den beskrevne metodikken, mens Heidi A. Grønsten har stått for uttesting og rapportering.

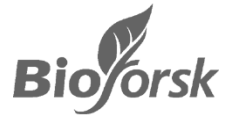

### Innhold

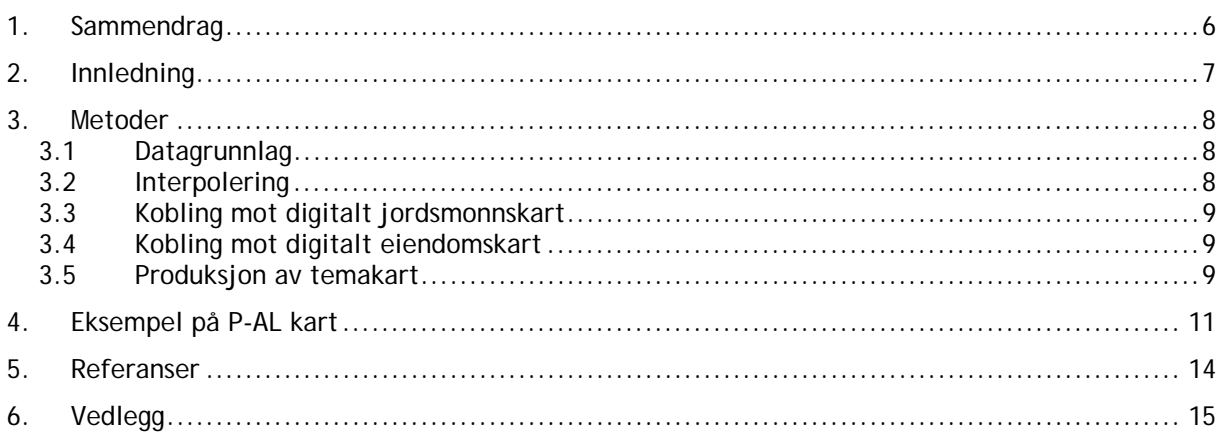

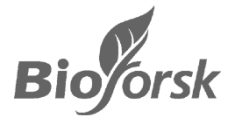

## **1. Sammendrag**

Kartlegging av fosforstatus til dyrka jord i landbrukspåvirkede nedbørfelt utgjør sammen med erosjonsrisikokart et nyttig bakgrunnsmateriale for å vurdere hvor og hvilke tiltak som bør settes inn for å redusere fosfortilførslene til vannforekomster. I tillegg til erosjonsrisikoen er jordens fosfortall (P-AL i mg/100g) av stor betydning for risiko for fosfortap. Arealer som har høye fosfortall har et stort potensial for å lekke ut fosfor.

#### *Datagrunnlaget*

En detaljert kartlegging av fosforstatus på dyrka landbruksareal baseres på innhenting av analysedata av landbruksjord fra gårdbrukerne i området. Grunnlagsmaterialet bør være av nyere dato og forholdsvis god kvalitet, f.eks. nummererte jordanalyser med identifiserbare kart med tilsvarende prøvenummer eller tilgang på jordprøver som er kartfestet med GPS. Kvaliteten på det produserte kartet vil avhenge av dekningsgrad og kvalitet på de mottatte data og kart. Oppdragsgiver har normalt ansvaret for innhenting av data fra grunneierne.

#### *Kartfremstillingen*

Jordanalysetall for fosfor (P-AL i mg/100g) blir kartfestet og lagt inn i tabell i kartprogrammet ArcView. Deretter utføres det en romlig interpolering mellom målepunktene ved hjelp av TIN. TIN (Triangulated Irregular Network) er en metodikk utviklet for å representere en overflate. Den benytter sammenhengende, ikke-overlappende triangler av ulik størrelse. Resultatet fra interpoleringen er en heldekkende P-AL-flate for det arealet som omfattes av prøvepunktene. Denne konverteres deretter til et P-AL-grid med cellestørrelse 2 x 2 meter. Den interpolerte P-AL-flaten begrenses deretter til dyrket mark, ved å koble det mot digitalt jordsmonnskart. Til slutt blir P-AL-kartet koblet til digitalt eiendomskart for å begrense det til kun de eiendommer hvor det er tatt ut jordprøver.

### *Sluttprodukter*

Sluttproduktet er kartfremstillinger over fosforstatus for det aktuelle området på papir- og digitalt format (for eksempel jpg-format). Fosfornivå i dyrka landbruksarealer vil i utgangspunktet bli presentert ved hjelp av fem klasser for P-AL innhold (mg/100 g) dersom ikke annet er mer hesiktsmessig. Klasseinndelingen er som følger (alle tall i mg P/100 g); 0 – 4, 5 – 6, 7 - 9, 10 – 15 og >15. Områder der data ikke er tilgjengelig blir vist med lysegrå farge. Skiftegrenser er ikke tilgjengelig for presentasjon, kun dyrka mark per gårds- og bruksnummer (digitalt eiendomskart). En statistisk oppsummering av datamaterialet vil også kunne utarbeides (for eksempel per delnedbørfelt).

Med denne interpoleringsmetoden (TIN) bør man være noe kritisk til bruk av P-AL-kartet på små arealer/enkelt-skifter da resultatet er sterkt avhengig av prøvetettheten. En mulig videreutvikling for å øke detaljoppløsningen, vil være å ta i bruk geostatistiske metoder. Det kan også være aktuelt å videreutvikle metodikken til å håndtere utilsiktede ekstremverdier og usikre verdier i randsonene.

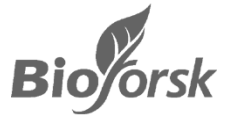

## **2. Innledning**

Kartlegging av fosforstatus i dyrka jord i landbrukspåvirkede nedbørfelt utgjør sammen med erosjonsrisikokart et nyttig bakgrunnsmateriale for å vurdere hvor og hvilke tiltak som bør settes inn for å redusere fosfortilførslene til vannforekomster. I tillegg til erosjonsrisikoen er jordens fosfortall (P-AL i mg/100g) av stor betydning for risiko for fosfortap. Arealer som har høye fosfortall har et stort potensial for å lekke ut fosfor. For å få det best mulige grunnlag for planleggingen av tiltak mot fosfortap er det nyttig å ha mest mulig detaljert kjennskap til fosfortall på jordbruksarealene.

Bioforsk Jord og miljø har på oppdrag fra eksterne oppdragsgivere utarbeidet flere P-AL kart de senere årene (Bechmann et al., 2006 og Grønsten et al., 2007). For utarbeidelsen av disse kartene er interpoleringsteknikken "spline with tension" benyttet (ArcView 3.2). Spline-metoden innebærer interpolering ved hjelp av laveregrads-polynomer som gir en glatt overflate som går gjennom målepunktene. Oppløsningen på de interpolerte kartene har vært henholdsvis 10 m (Bechmann et al., 2006) og 20 m (Grønsten et al., 2007).

Med et økt fokus på fosforinnhold i jord og økt forventet etterspørsel av fosforkart for landbrukspåvirkede nedbørfelt, er det behov for en forbedring av den eksisterende metoden samt en utfyllende dokumentasjon av produksjonsmetoden for fremtidig referanse.

Denne rapporten beskriver en ny, dokumentert metode for utarbeiding av P-AL kart på grunnlag av jordprøver. Det er gitt en beskrivelse av krav til datagrunnlaget, registreringsmetodikk, interpoleringsmetode, temakart-presentasjon samt begrensninger om bruk.

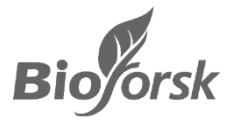

## **3. Metoder**

I det følgende er datagrunnlaget, interpoleringen og kartpresentasjonen av P-AL kart beskrevet. For en detaljert beskrivelse av framgangsmåten for interpoleringen samt arealutstrekning henvises det til Vedlegg 1.

### **3.1 Datagrunnlag**

Datagrunnlaget er prøvepunkter med målt P-AL-innhold fra jordanalyser (mg/100g). Hvert punkt er koordinatfestet, vanligvis ved inntegning på papirkart. Prøvepunktene konverteres til et digitalt kart (punkttema) ved bruk av GIS-programmet ArcView 3.2.

I de fleste tilfeller representerer de innlagte jordprøvepunkt en gjennomsnittsverdi for et skifte eller et større område (en samleprøve er da analysert). Punktet blir da skjønnsmessig lagt til midt i skiftet, på bakgrunn av de opplysningene man har mottatt fra gårdbruker på tilsendte kart. Der det er tatt flere jordprøver på et skifte (for eksempel agrokart) og disse er tegnet inn på papirkart er plasseringen forsøkt rekonstruert så godt som mulig (dog ikke nøyaktig kartfestet). Der det kun er ett prøvepunkt per skifte er P-AL verdien altså normalt å anse som en arealverdi, selv om den ved interpoleringen blir den representert som en punktverdi.

I enkelte analyseresultater er kun P-AL klassen oppgitt for jordprøvene, og da bør den midterste verdien i klassen benyttes. Vanligvis er alle P-AL tall innlagt som heltall. I tillegg til tall for P-AL innhold er også årstallet for prøvene registrert slik at man kan lage en oversikt over aldersfordelingen på prøvene og kartlegge behovet for oppdatering av jordprøver.

### **3.2 Interpolering**

Ved bruk av 3D- og Spatial Analyst-extension i ArcView utføres en TIN-interpolering for P-AL-verdien i prøvepunktene. TIN (Triangulated Irregular Network) er en metodikk utviklet for å representere en overflate. Den benytter sammenhengende, ikke-overlappende triangler av ulik størrelse. Resultatene fra en TIN-interpolering vil vanligvis ligge meget nær en spline-interpolering, dvs. en elastisk overflate som er bøyd gjennom prøvepunktene. Fordelen ved TIN-metoden er at den utfører interpolering svært raskt, og derfor er godt egnet for store nedbørfelt. For mindre arealer kan man alternativt vurdere en grid-basert spline-interpolering, som kan gi noe glattere interpolerings-kurver.

Resultatet fra interpoleringen er en heldekkende P-AL-flate for det arealet som omfattes av prøvepunktene. Denne konverteres til et P-AL-grid med cellestørrelse 2 x 2 meter. Gridstørrelsen kan eventuelt justeres avhengig av behov for nøyaktighet.

Selv om den interpolerte P-AL-flaten er heldekkende, vil det være en viss usikkerhet knyttet til de beregnede verdiene. Nøyaktigheten i beregnet P-AL-nivå vil blant annet avhenge mye av avstanden mellom prøvepunktene. Man bør derfor generelt være noe kritisk ved bruk av P-AL-kartet på små arealer/enkelt-skifter. En mulig videreutvikling for å øke detaljoppløsningen, vil være å ta i bruk geostatistiske metoder. Det kan også være aktuelt å videreutvikle metodikken til å håndtere utilsiktede ekstremverdier og usikre verdier i randsonene.

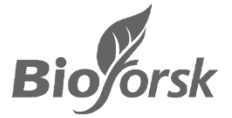

### **3.3 Kobling mot digitalt jordsmonnskart**

Den interpolerte P-AL-flaten skal begrenses til dyrket mark, dvs. det arealet som er omfattet av digitale jordsmonnskart.

Digitalt jordsmonnskart fra Skog og landskap konverteres først til et jordsmonns-grid med samme cellestørrelse som for det interpolerte P-AL-gridet. Deretter gjøres en kobling mellom P-AL-grid og jordsmonnsgrid, i det man utelater alle P-AL-gridceller som mangler tilsvarende celle i jordsmonnsgridet. Grid-verdiene lagres som heltall, og konverteres deretter til et shape-tema.

Resultatet er altså en P-AL-shapefil som kun omfatter dyrket areal. Hvert polygon er tilordnet en interpolert P-AL-verdi.

### **3.4 Kobling mot digitalt eiendomskart**

Det kan være hensiktsmessig å begrense P-AL-kartet til de eiendommer hvor det er tatt jordprøver. I ArcView gjør man dette ved to GIS-koblinger:

- 1. Prøvepunktene kobles til digitalt eiendomskart (DEK), og det lages et nytt karttema 'prøvetatte eiendommer' – som kun inneholder DEK-polygoner der det er tatt prøver.
- 2. Temaet 'prøvetatte eiendommer' kobles mot P-AL-shapefilen, og det lages et nytt karttema 'prøvetatt P-AL-kart', som kun inneholder P-AL-data for 'prøvetatte eiendommer'.

### **3.5 Produksjon av temakart**

Eksempel på P-AL-temakart er vist i Figur 1. Dyrket mark på ikke-prøvetatte eiendommer er vist med grå farge. Punktenes størrelse angir analysert P-AL-verdi i punktet.

| Klasse    | $0 - 4$ | $5 - 6$        | 7 - 9                                      | $10 - 15$                                | >15                                          |
|-----------|---------|----------------|--------------------------------------------|------------------------------------------|----------------------------------------------|
|           | Lavt    | <b>Middels</b> | Middels til høyt                           | Høyt                                     | Meget høyt                                   |
| Farge     |         |                |                                            |                                          |                                              |
| Kommentar |         |                | Anbefalt kun<br>50% P-gjødsling<br>i Morsa | Anbefalt ingen<br>P-gjødsling i<br>Morsa | Ny nasjonal<br>norm for ingen<br>P-gjødsling |

*Tabell 1. Klasseinndeling for P-AL verdier i mg/100g brukt i kartframstillingen (Grønsten et al., 2007).* 

De lyseblå områdene på kartet representerer områder med lave P-AL- verdier, dvs. opp til 4 mg/100g og mørkeblå farge representerer områder med P-AL tall fra 5 – 6 mg/100g. Grønne områder representerer områder med P-AL- verdier fra 7 - 9 mg/100g. Oransje (10 – 15 mg/100g) og rødt (>15 mg/100g) representerer områder med de høyeste P-AL- verdiene. Områder der P-AL-data ikke er registrert, er vist med grå farge.

Det er også mulig å vise datapunktene med tilhørende P-AL verdi på kartet, enten alene eller i kombinasjon med den interpolerte P-AL flaten (Figur 1).

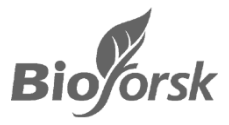

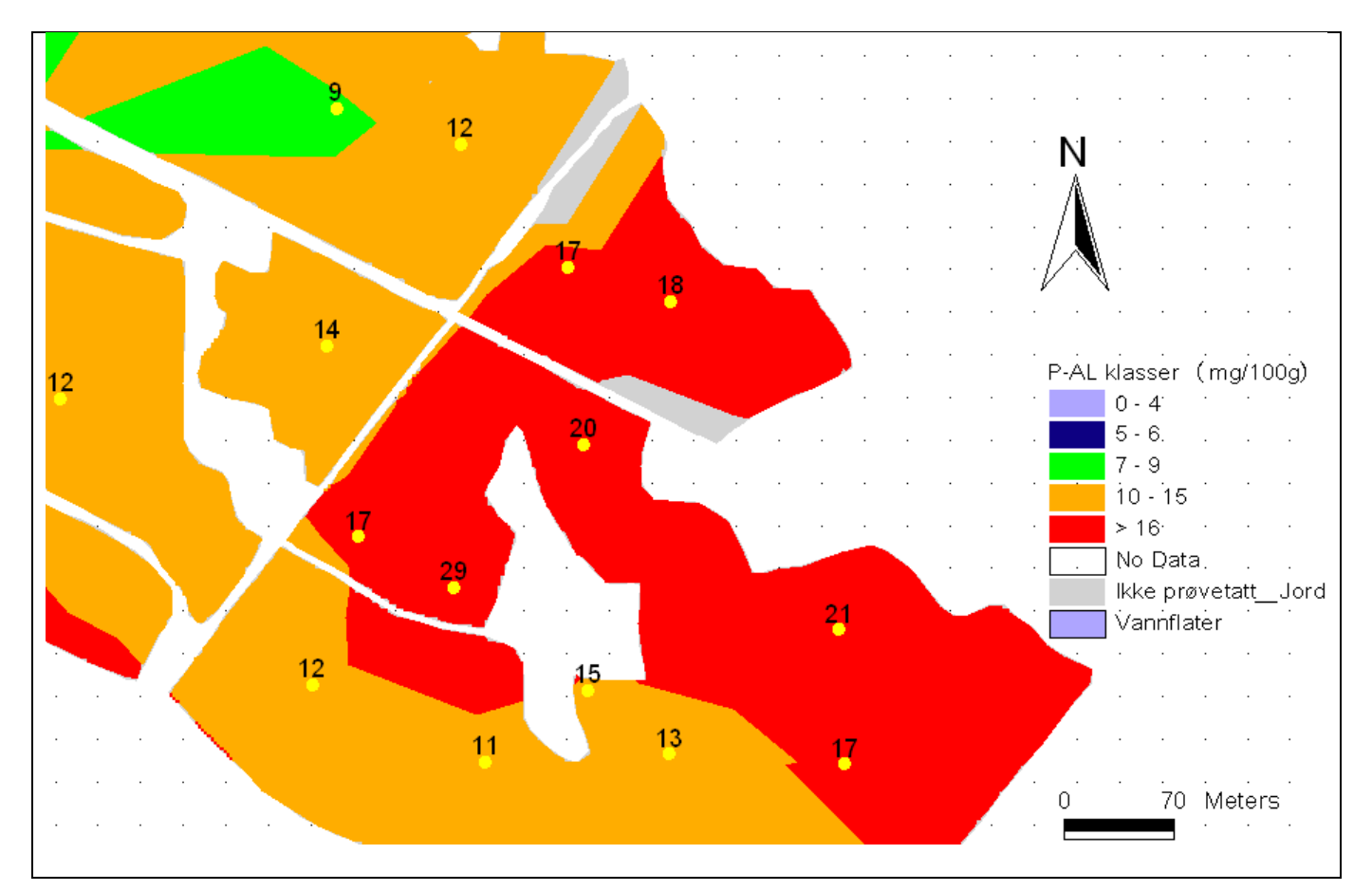

*Figur 1. Eksempel på P-AL-kart interpolert fra jordprøver. Her er også prøvepunkter med tilhørende P-AL verdi vist.* 

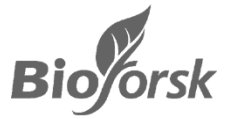

## **4. Eksempel på P-AL kart**

Som et eksempel på en kartframstilling av fosforstatus i et nedbørfelt er det benyttet et sett med 247 jordprøver tatt ut i nedbørfelt til Skuterudbekken (Akershus). Jordprøvene ble tatt ut i 2001 i et rektangulært grid med 100 m mellom prøvene. Hver jordprøve var en samleprøve bestående av ni stikk tatt ut på en 1-meters linje. Prøvetettheten utgjorde nær 1 prøve per ha og i snitt fem prøver per skifte. Dette korresponderer til hva som er anbefalt prøvetetthet i vanlig gjødslingsplanlegging for gårdbrukere.

Figur 2 viser resultatet av TIN-interpoleringen for Skuterud med 2x2 meter cellestørrelse. Temakartet er vist med den anbefalte inndelingen av P-AL klasser; 0 - 4, 5 – 6, 7 – 9, 10 - 15 og > 15 mg P/100g.

Dersom en ønsker en kartflate med mer jevne overganger, kan man øke antall klasser som vises, og benytte seg av farge gradering('Legend type: Graduated Color'). For jordprøvene fra Skuterud varierte målt P-AL innhold mellom 1 - 23 mg/100g og det ble da laget en klasse/fargenyanse per heltallsverdi (Figur 3). De noe "kantete" overgangene i temakartet skyldes TIN-interpoleringsteknikken som er brukt, basert på triangler av ulik størrelse.

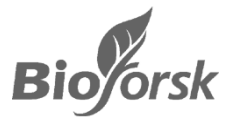

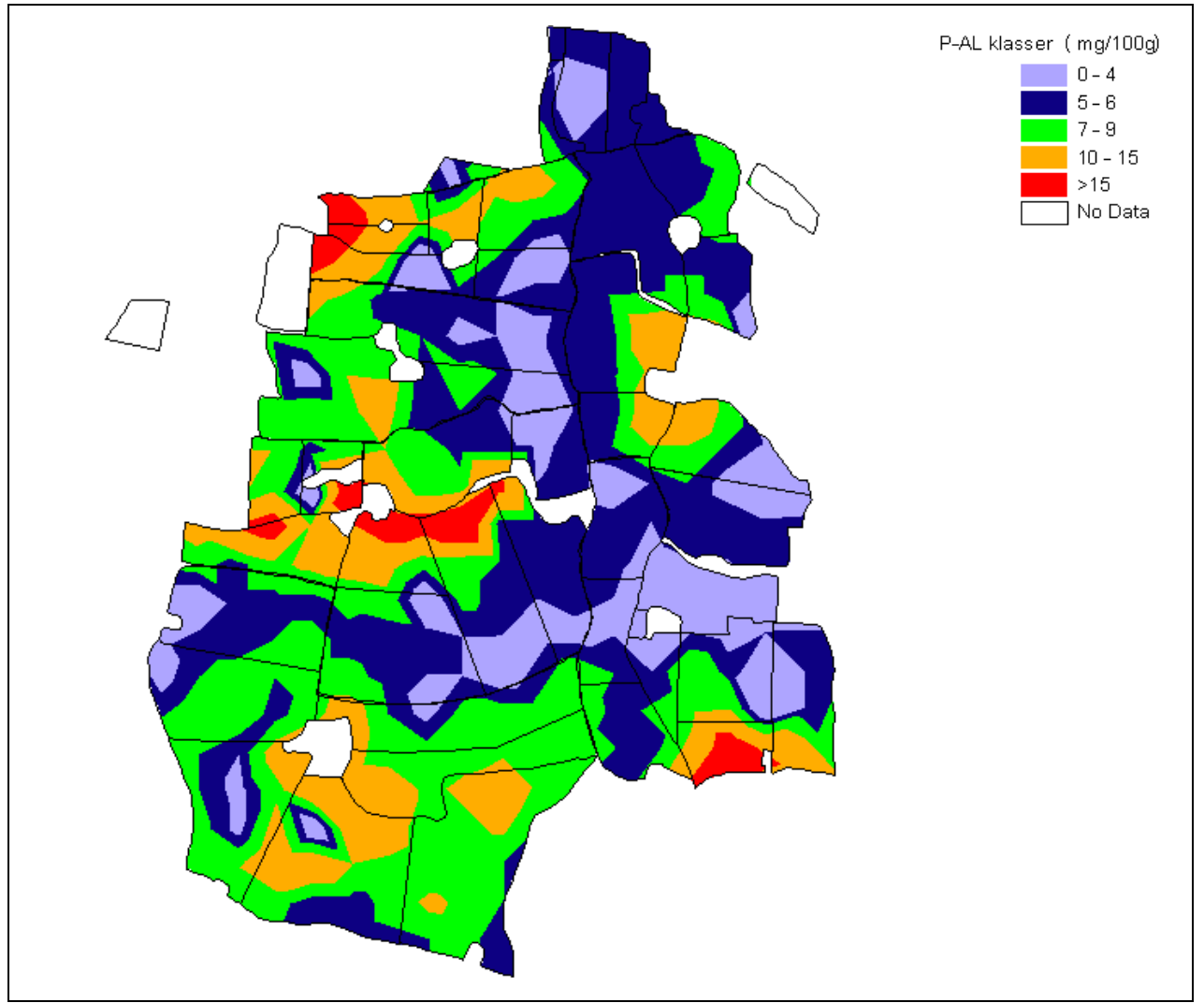

*Figur 2. P-Al kart for Skuterud, basert på 247 prøvepunkt med fem klasser for P-AL innhold.* 

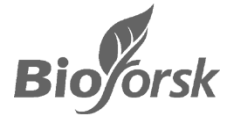

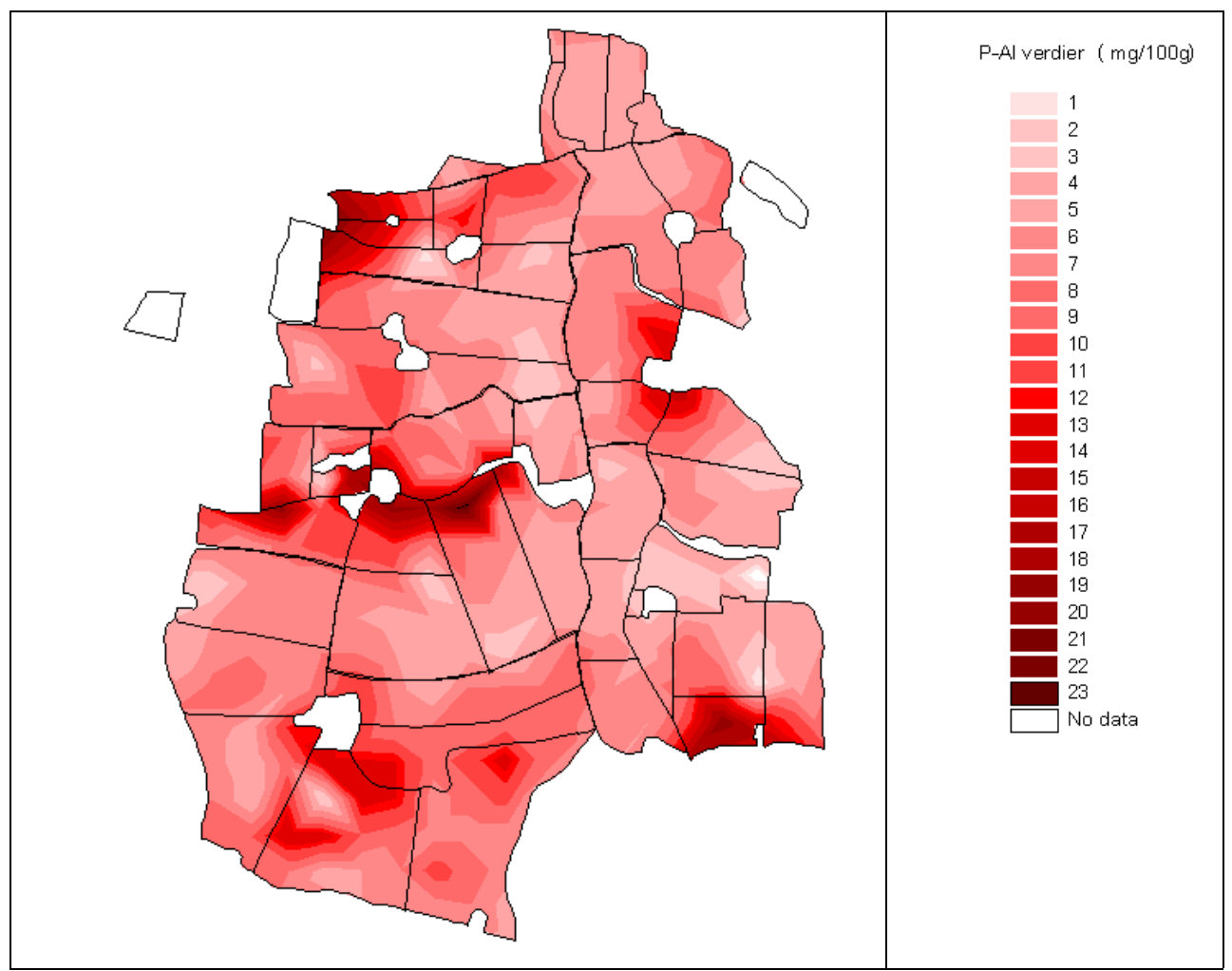

*Figur 3. P-Al kart for Skuterud, basert på 247 prøvepunkt med 24 klasser for P-AL innhold.* 

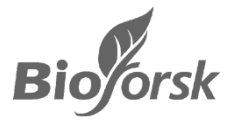

# **5. Referanser**

Bechmann, M., Grønsten H.A. og Kværnø, S.H. (2006). Fosforkart for nedbørfeltet til vestre Vansjø. Bioforsk Rapport, Vol 1./115, (Lukket rapport).

Grønsten, H.A., Kværnø, S.H. og Bechmann, M. (2007). Fosforkart for nedbørfeltet til Vansjø-Hobølvassdraget. Bioforsk rapport, Vol. 2/150. (Lukket rapport).

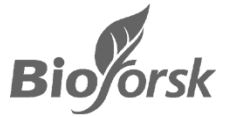

## **6. Vedlegg**

### **Oversikt over vedlegg**

### Nr Emne

1 IT – dokumentasjon. Produksjon av P-AL-kart på grunnlag av jordprøver

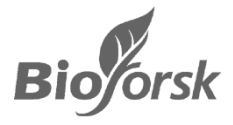

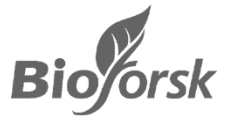

## **Vedlegg 1**

### IT-dokumentasjon

*Sak:* **Produksjon av P-AL-kart på grunnlag av jordprøver** 

*Forfatter:* **Stein Turtumøygard** 

*Dato:* **16. mai 2008** 

Denne fremgangsmåten forutsetter at det er innstaller både 3D- og Spatial Analyst-extension til ArcView.

- 1. Installer ArcView 3.2 med Spatial Analyst og 3D-extensions
- **2.** Lag deg en kopi av apr-filen **k:\it\gis\pal-interpolering\pal-interpolering.apr** Den er klargjort med Spatial Analyst og 3D-extension. Ta også med tegnforklaringsfilen **palklasser.avl**
- 3. Åpne pal-interpolering.apr i ArcView og sett *File/Set working directory*
- 4. Hent inn prøvepunktene. De må inneholde en kolonne med PAl-verdi
- 5. Velg på toppmenyen: *Surface/Create TIN from features*. Angi PAl-kolonnen som *Height Source*.

Dette utfører en TIN-interpolering. TIN (Triangulated Irregular Network) er en metodikk utviklet for å representere en overflate. Den benytter sammenhengende, ikke-overlappende triangler av ulik størrelse. Resultatene fra en TIN-interpolering vil vanligvis ligge meget nær en spline-interpolering, dvs en elastisk overflate som er bøyd gjennom prøvepunktene.

6. Lag PAl-grid: *Theme/convert to grid* med liten cellestørrelse – f.eks. 2 meter og samme utstrekning som TIN'et fra forrige punkt

7. Lag Jord-grid: Hent inn jordsmonnkart og kjør *Theme/convert to grid* med samme utstrekning og cellestørrelse som PAl-gridet

- 8. Fjern alle PAl- gridceller som ikke finnes i Jord-grid: *Analysis/ Map Calculator* Lag formel = *PAl-grid \* Jord-grid / Jord-grid Evaluate* Vent Når beregningen er ferdig, krysser du deg ut av MapCalculator Du har nå fått et nytt grid som heter MapCalculation 1
- 9. Lag heltallsgrid (kunne muligens vært slått sammen med forrige punkt): *Analysis/ Map Calculator* Lag formel = **[***MapCalculation 1].int Evaluate* Vent Når beregningen er ferdig, krysser du deg ut av MapCalculator Du har nå fått et nytt grid som heter MapCalculation 2
- 10. Lagre MapCalculation 2 som et grid:
- *Theme/ convert to grid*
- 11. Lag PAl-shapefile av gridet i forrige punkt: *Theme/ convert to shapefile*
- 12. Hent inn tegnforklaringsfil (*Load*): *pal-klasser.avl*
- 13. Velg eventuelt ut de jordfigurer som berører en eiendom med prøver Hent inn DEK *Theme/Select by theme* på de DEK-polygoner som berører prøvepunkt-temaet, og *Theme/convert to shapefile***:** prøvetatte DEK

*Theme/Select by theme* på de PAl-shapefile-figurer som berører Prøvetatte DEK Nytt tema prøvetatte PAl-interpolert: *Theme/ convert to shapefile*